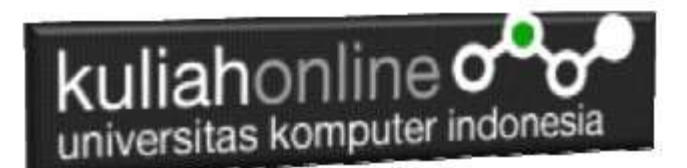

## Komputer Aplikasi IT-3 Membangun Aplikasi E-Government

Oleh: Taryana Suryana M.Kom Jurusan Ilmu Hukum Unikom

[taryanarx@email.unikom.ac.id](mailto:taryanarx@email.unikom.ac.id) [taryanarx@gmail.com](mailto:taryanarx@gmail.com) Line/Telegram: 081221480577

### **1.1. Software XAMPP**

Untuk memulai menggunakan aplikasi ini langkah pertama yang harus anda lakukan adalah men-download aplikasi xampp terbaru yang dapat di akses di alamat: <https://www.apachefriends.org/index.html> selanjutnya akan ditampilkan jendela

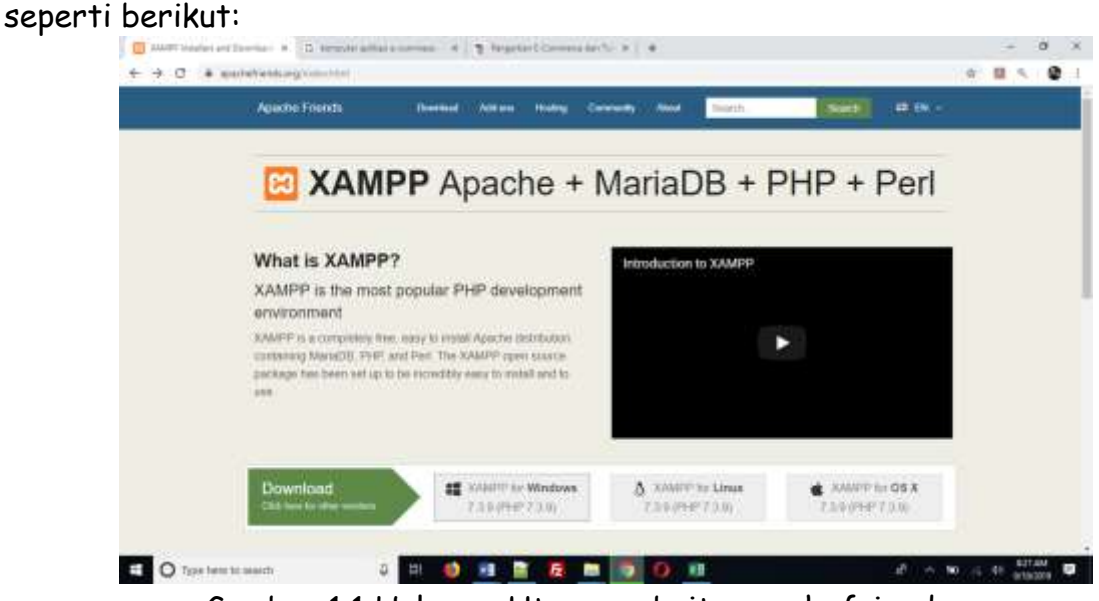

Gambar 1.1 Halaman Utama website apachefriends.org

Pilih Download file sesuai dengan sistem operasi yang anda gunakan, pada buku ini semua latihan program dilakukan dengan menggunakan sistem operasi Microsoft Windows

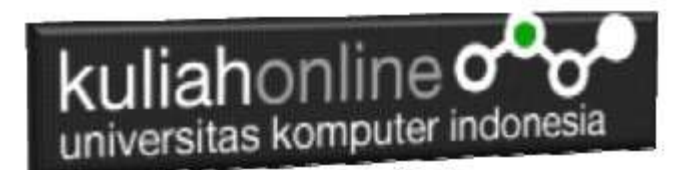

### **1.2.Instalasi XAMPP**

Untuk memulai instalasi XAMPP, setelah anda mendapatkan File Master Instaler xampp, ikuti langkah berikut:

1. Lakukan double click pada file

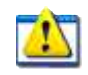

xampp-windows-x64-7.3.9-0-VC15-installer.exe

2 Setelah dijalankan akan ditampilkan jendela installer seperti berikut:

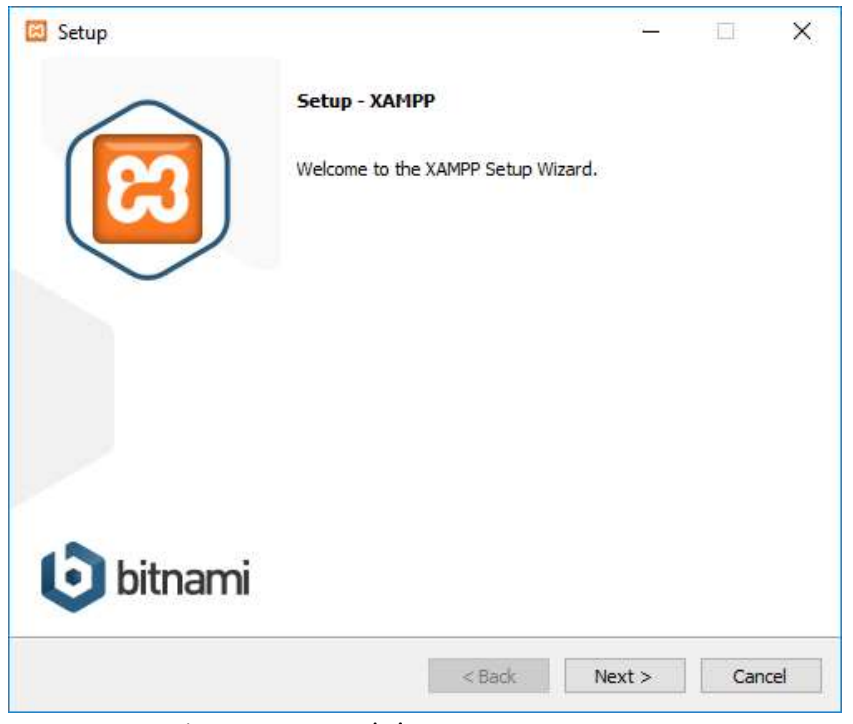

Gambar 1.2. Jendela Utama Setup xampp

3 Click Next untuk melanjutkan, dan akan ditampilkan jendela seperti gambar 1.3 berikut:

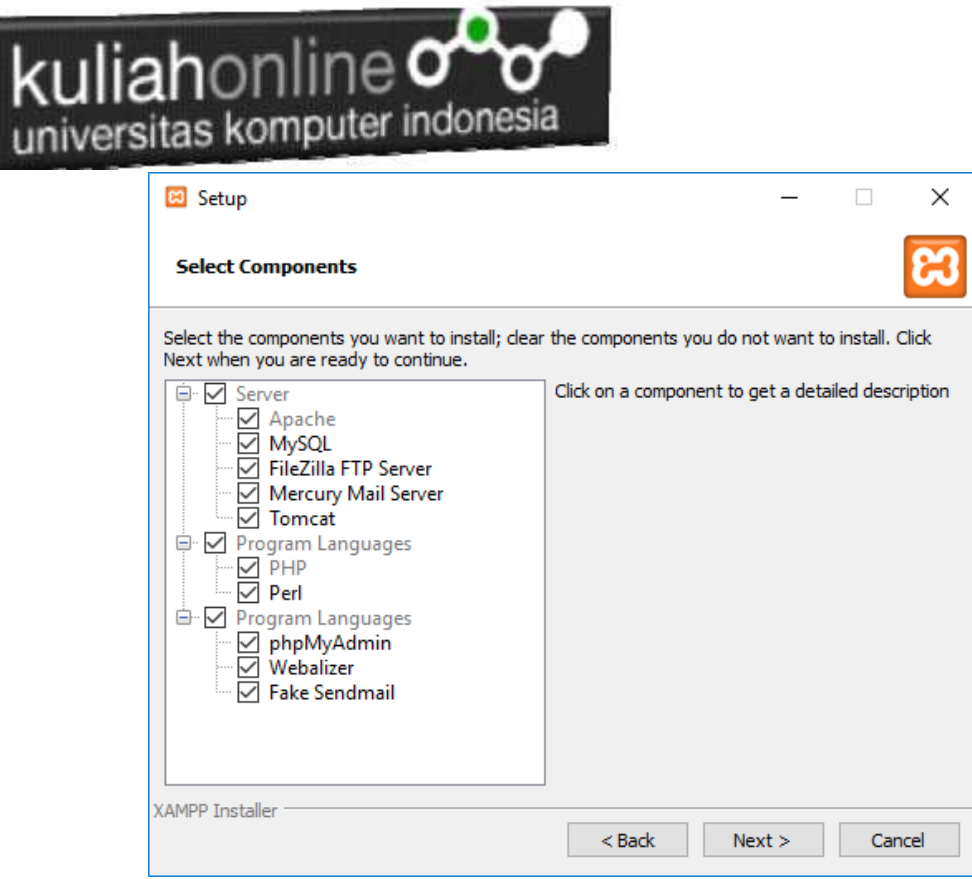

Gambar 1.3. Jendela Setup Select Components

4. Click Next untuk melanjutkan ke proses berikutnya, dan akan ditampilkan jendela seperti gambar 1.4.

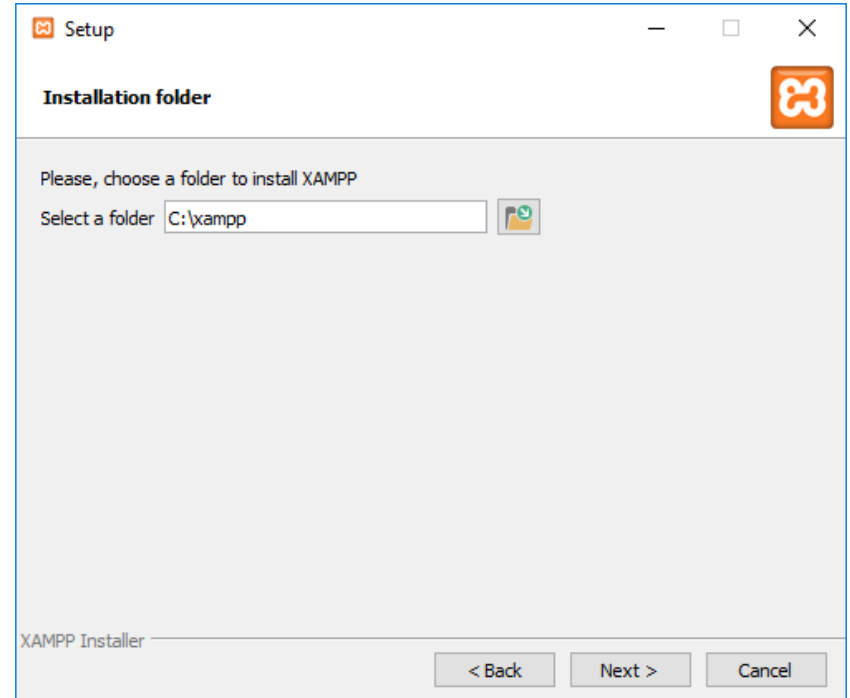

Gambar 1.4.Tentukan Folder dimana XAMPP akan di Install

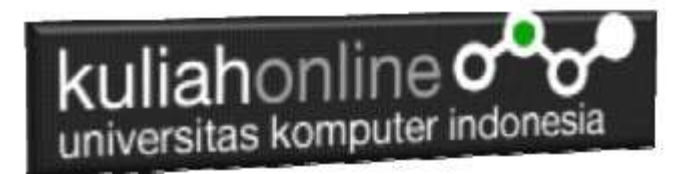

5. Click Next untuk melanjutkan ke langkah berikutnya, akan ditampilkan seperti Gambar 1.5.

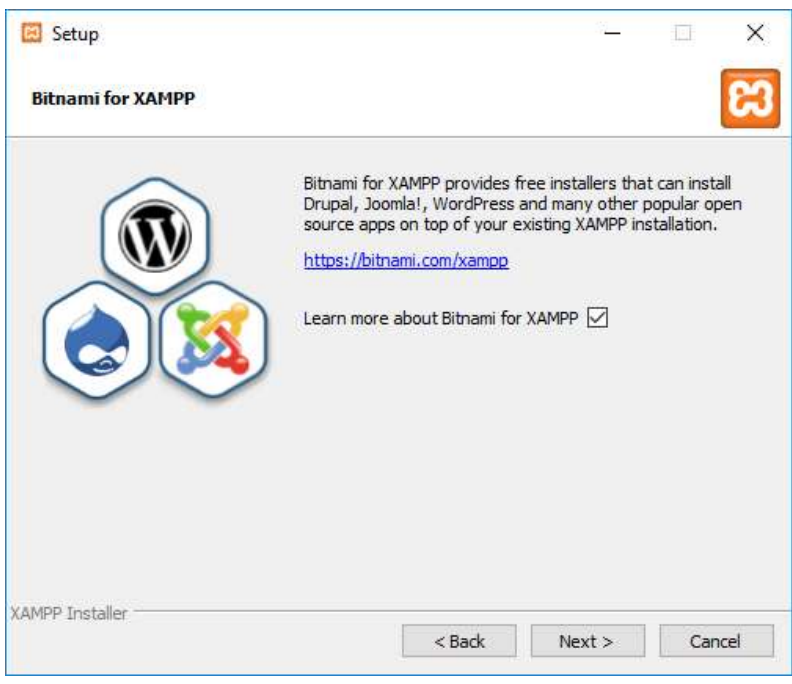

Gambar 1.5.Jendela Bitnami Setup

6. Click Next untuk melanjutkan ke Proses berikutnya, dan akan ditampilkan jendela seperti gambar 1.6

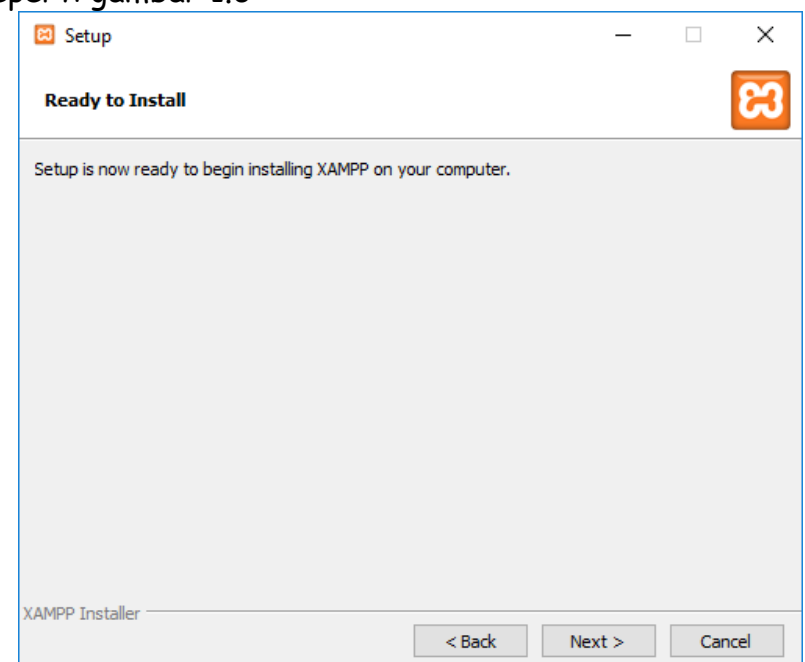

Gambar 1.6.Memulai Instalasi

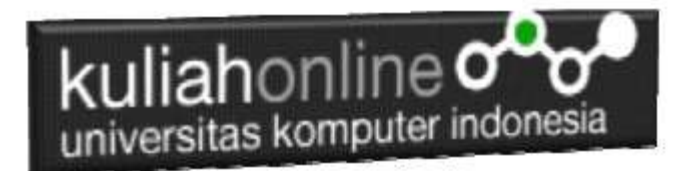

7. Click Next untuk memulai Instalasi XAMPP, dan akan ditampilkan jendela progres instalasi seperti gambar 1.7

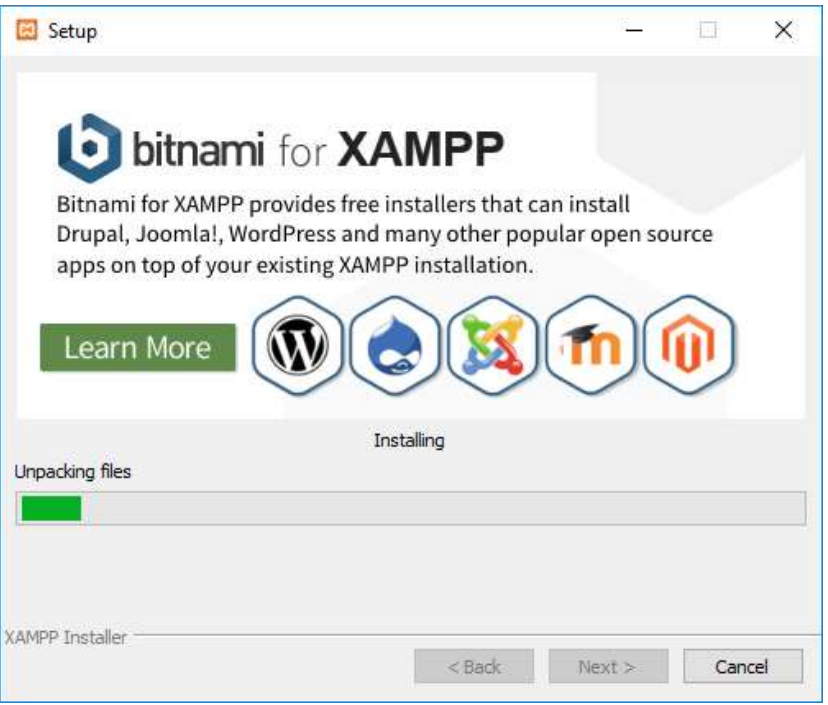

Gambar 1.7.Progres Instalasi

8. Click Next untuk Melanjutkan kelangkah berikutnya, ditampilkan seperti gambar 1.8

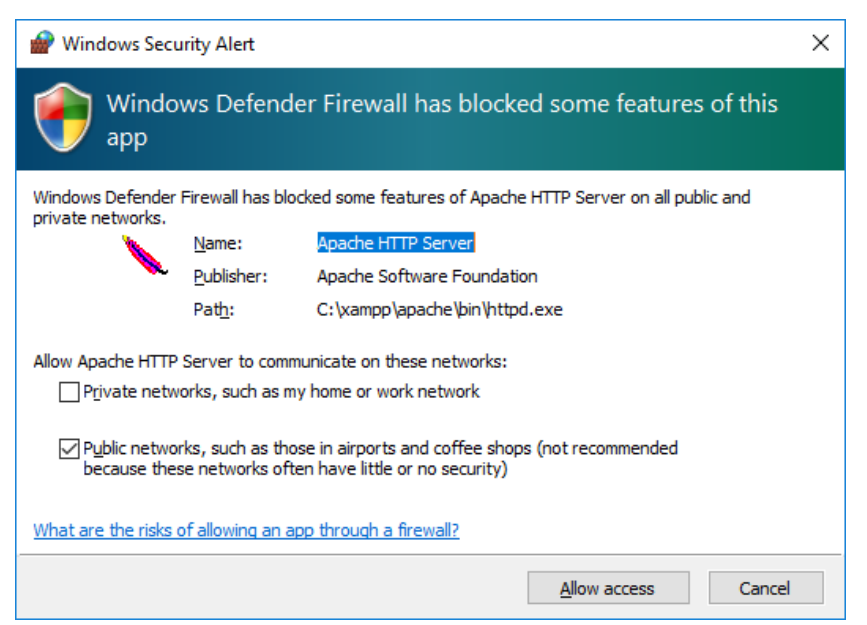

Gambar 1.8. Mengatur Hak Akses XAMPP

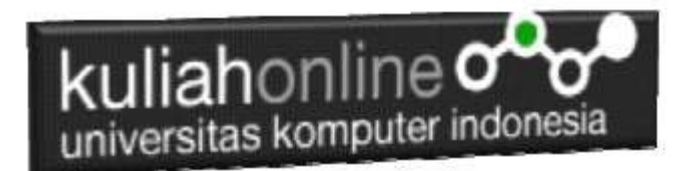

9. Click Allow Access, untuk memberi hak Access pada XAMPP, dan Click Finish untuk menyelesaikan proses instalasi

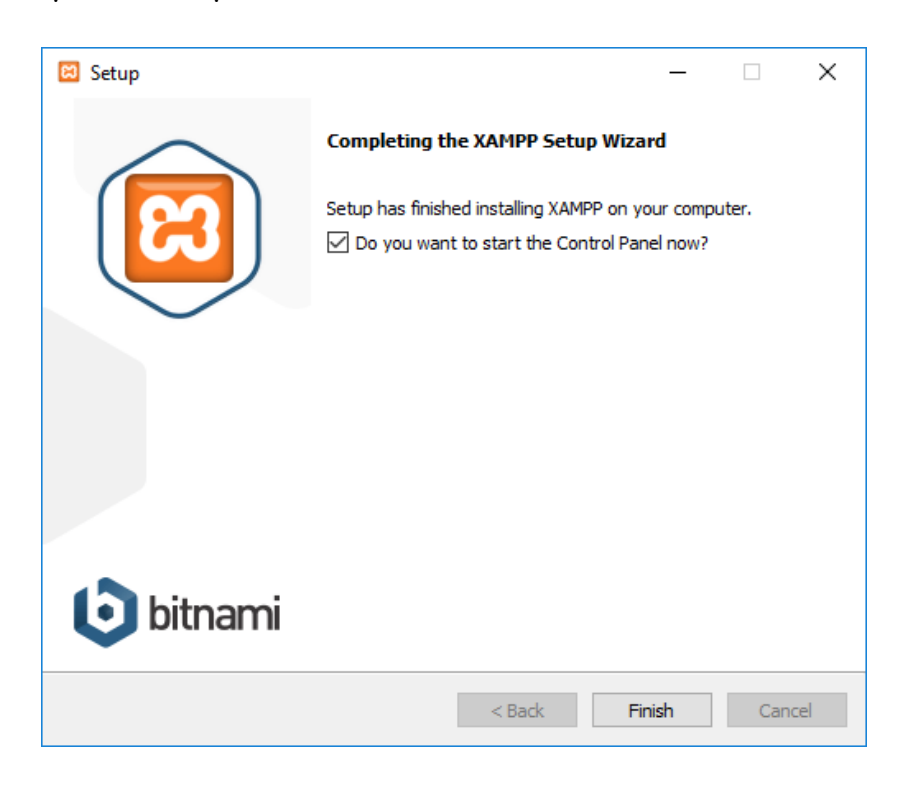

Gambar 1.9. Jendela selesai proses instalasi xampp

## 1.3.Menjalankan XAMPP

Untuk memulai menjalankan xampp dapat dilakukan dengan cara double click icon xampp, atau dapat juga dilakukan dengan menggunakan windows explorer, kemudian jalankan file xampp-control.exe, dan akan ditampilkan jendela seperti gambar 1.10

| ജ              |                |                                                                                                    |         |                                                                                                    |                                                                                                    |                                           |                                                           | $\Box$                                                           | $\times$       |
|----------------|----------------|----------------------------------------------------------------------------------------------------|---------|----------------------------------------------------------------------------------------------------|----------------------------------------------------------------------------------------------------|-------------------------------------------|-----------------------------------------------------------|------------------------------------------------------------------|----------------|
|                |                |                                                                                                    |         |                                                                                                    |                                                                                                    |                                           |                                                           |                                                                  | Config         |
| <b>Service</b> | <b>Module</b>  | PID(s)                                                                                                    | Port(s) | <b>Actions</b>                                                                                                    |                                                                                                    |                                           |                                                           |                                                                  | <b>Netstat</b> |
|                | Apache         |                                                                                                    |         | Start                                                                                                    | Admin                                                                                                    | Config                                    | Logs                                                      | <b>Exit</b> Shell                                                |                |
|                | MySQL          |                                                                                                    |         | Start                                                                                                    | Admin                                                                                                    | Config                                    | Logs                                                      |                                                                  | Explorer       |
|                | FileZilla      |                                                                                                    |         | Start                                                                                                    | Admin                                                                                                    | Confia                                    | Logs                                                      | Services                                                         |                |
|                | Mercury        |                                                                                                    |         | <b>Start</b>                                                                                                    | <b>Admin</b>                                                                                                    | Confia                                    | Logs                                                      | O Help                                                           |                |
|                | Tomcat         |                                                                                                    |         | Start                                                                                                    | Admin                                                                                                    | Confia                                    | Logs                                                      | <b>Take</b>                                                      | Quit           |
|                |                |                                                                                                    |         |                                                                                                    |                                                                                                    |                                           |                                                           |                                                                  |                |
|                | <b>Modules</b> | 11:11:27 AM [main]<br>11:11:27 AM [main]<br>11:11:27 AM [main]<br>11:11:27 AM [main]<br>11:11:29 AM [main]<br>11:11:29 AM [main]<br>11:11:29 AM [main]<br>11:11:29 AM [main] |         | kuliahonline $\infty$<br>Checking for prerequisites<br>All prerequisites found<br><b>Initializing Modules</b><br><b>Starting Check-Timer</b><br><b>Control Panel Ready</b> | universitas komputer indonesia<br>XAMPP Control Panel v3.2.4 [ Compiled: Jun 5th 2019 ]<br>XAMPP Control Panel v3.2.4 | XAMPP Installation Directory: "c:\xampp\" | about running this application with administrator rights! | there will be a security dialogue or things will break! So think |                |

Gambar 1.10. Jendela xampp control panel

Click tombol Action Start pada Modul Apache dan Modul MySQL

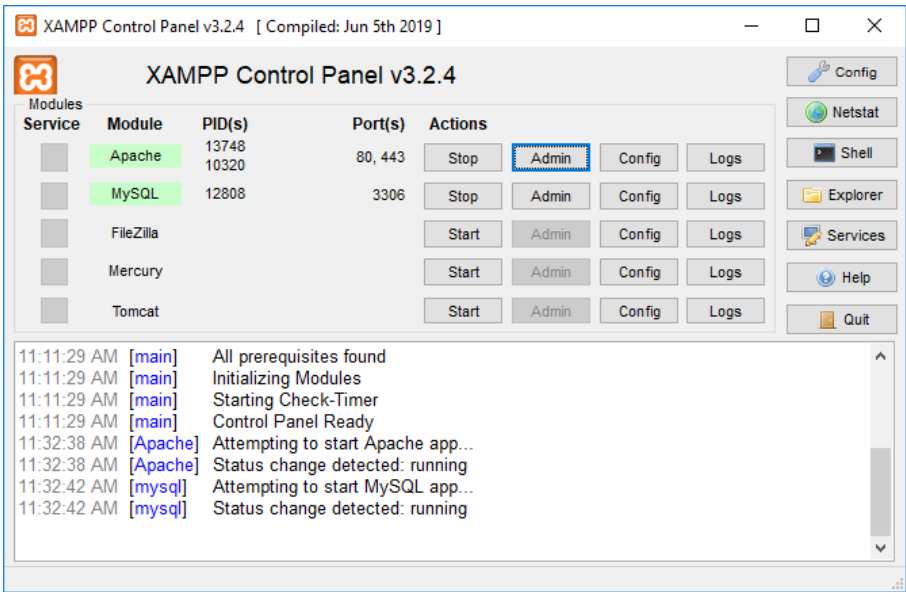

Gambar 1.11.Mengaktifkan service Apache dan MySQL

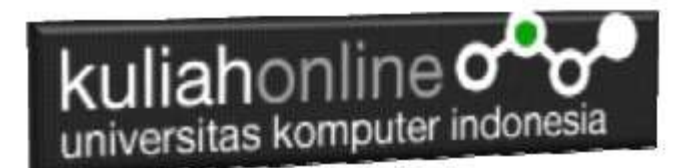

# 1.4. Menjalankan phpMyAdmin

Ketika anda ingin menjalankan phpMyAdmin langkah pertama adalah:

a. Buka browser, kemudian pada kotak Address, ketikan: <http://localhost/phpmyadmin>

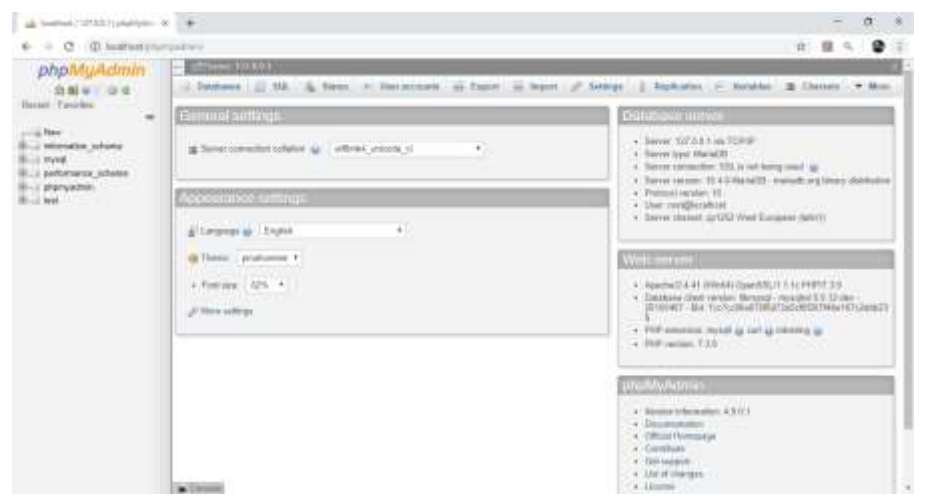

Gambar 1.12.Jendela phpMyAdmin

b. Untuk membuat database baru, Click New, pada kotak Create Database, masukan nama database yang akan dibuat, kemudian Click tombol Create

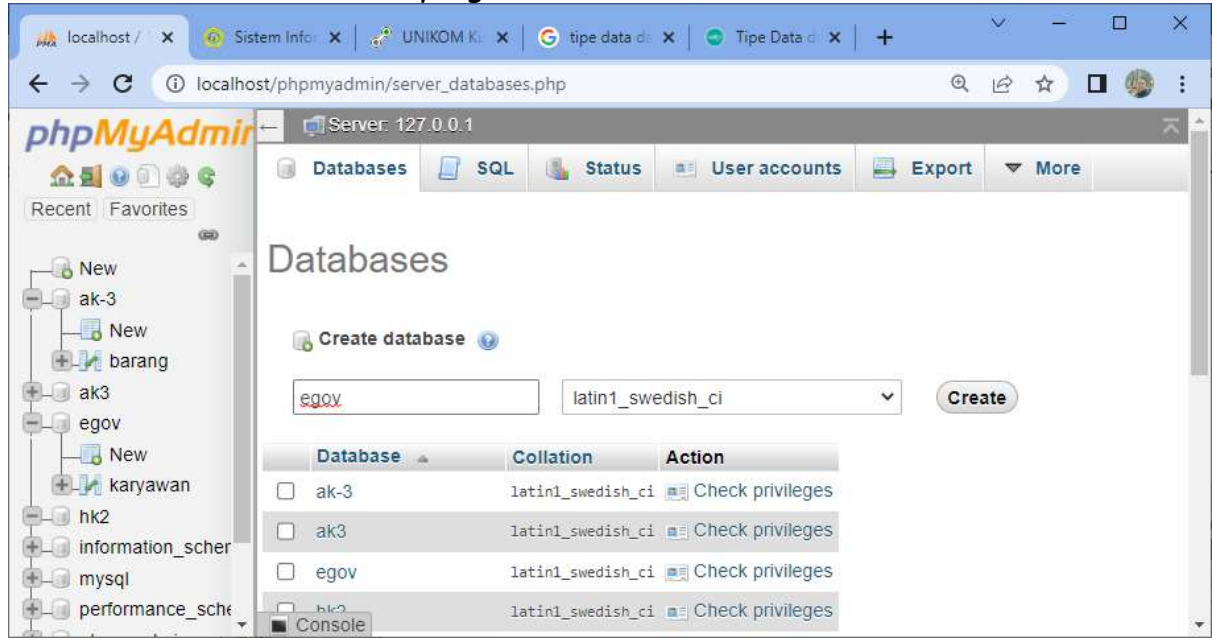

Gambar 1.13.Membuat database

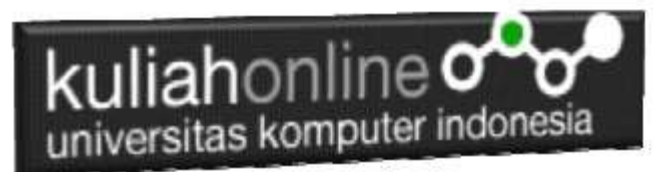

c. Jika Database "Belajar" berhasil dibuat, maka pada jendela phpMyadmin sebelah kiri akan ditampilkan hasil seperti berikut"

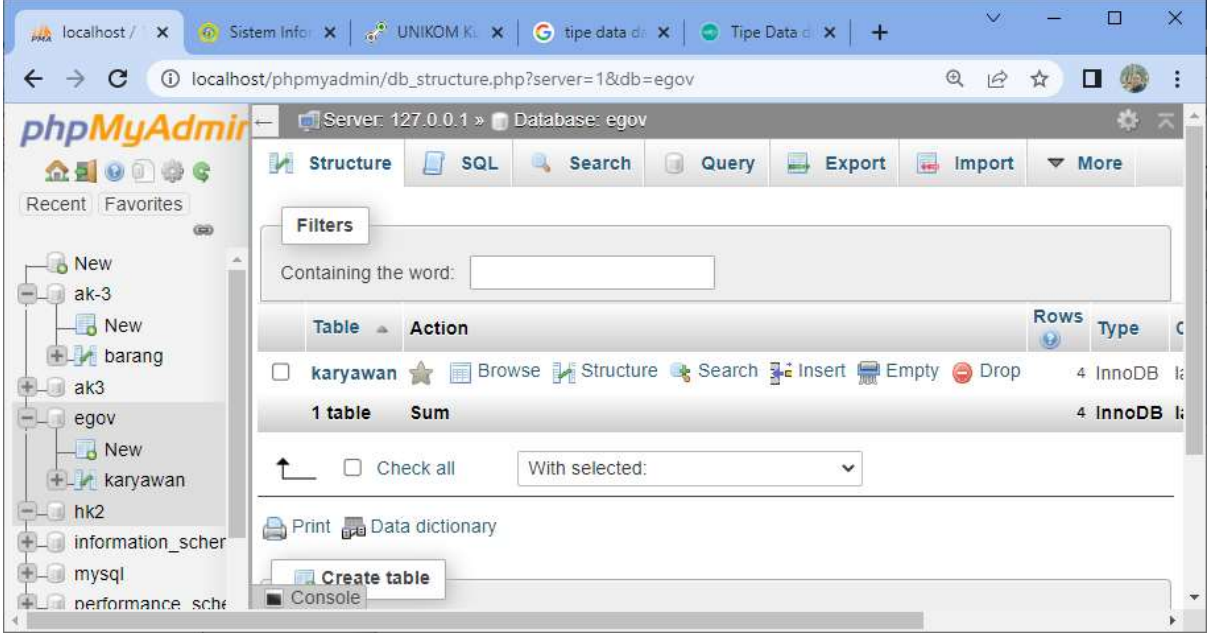

Gambar 1.14.Membuat Table

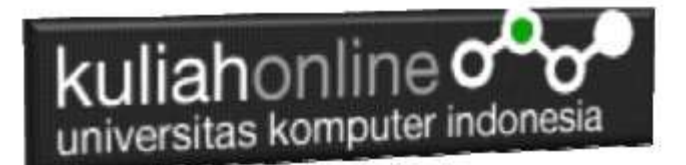

### LATIHAN

Pada latihan ini akan dibuat sebuah tabel yang berisi data-data siswa, adapun datanya adalah sebagai berikut:

#### Nama Tabel:SISWA

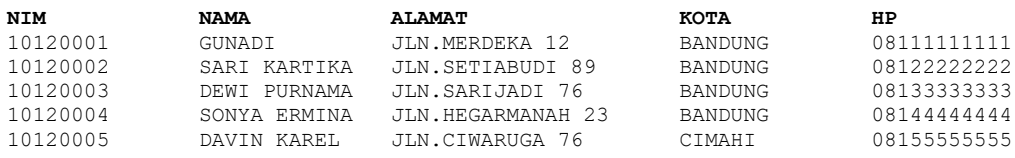

#### Langkah-langkah pembuatan tabel:

**1.** Pada Jendela Create Table, tuliskan NameTable:**SISWA** dan Number of Columns:**5,** Click tombol **GO**

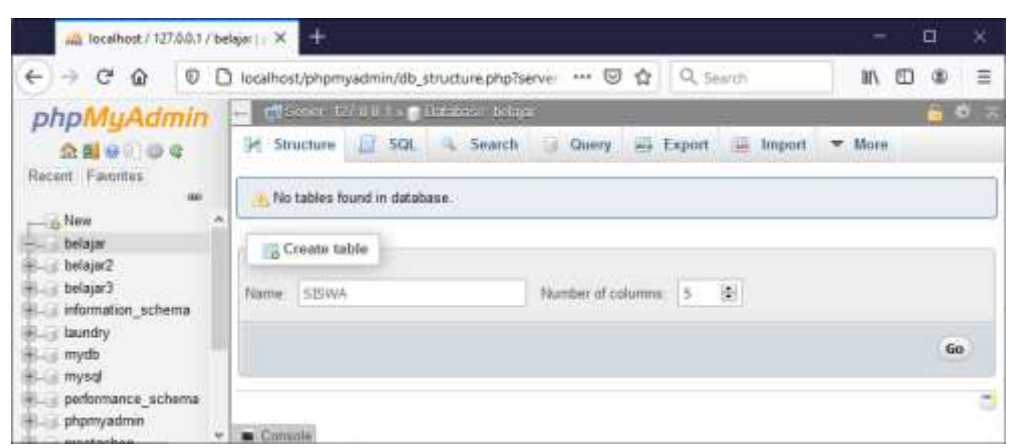

Gambar 1.15.Membuat Table SISWA

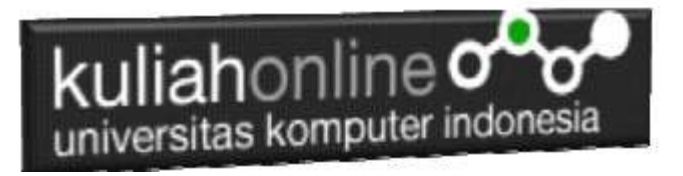

2. Kemudian akan ditampilkan Jendela seperti berikut:

| [] Basia, [] Brenco, [] 140. [] Saint, [] State (2] Spot. [] Square (1) Scottings, [] Sponsor, [R. Sainty, [S. Square                          |                          |                  | <b>ENGINEERING CONSULTING</b>     |                              |           |                                     |                |                    |           |                        |       |                                  |         |   |                    |              |
|----------------------------------------------------------------------------------------------------|--------------------------|------------------|-----------------------------------|------------------------------|-----------|-------------------------------------|----------------|--------------------|-----------|------------------------|-------|----------------------------------|---------|---|--------------------|--------------|
| Teachers-19200                                                                                                    |                          |                  |                                   | and it is the entered with a |           |                                     |                |                    |           |                        |       |                                  |         |   |                    |              |
| ÷<br>projeting<br><b>Burne</b><br><b>South Director</b>                                                                                        | for it                   |                  | <b>CONVERT</b><br>Longh/Adjust 10 | Details or                   |           | Eddahan                             |                | <b>Militaria</b> L |           | <b>Bull Walker</b>     |       | <b>Horsey</b> U<br>A.J. Galeanti | Viesnik |   | Maryla Göttelter   |              |
| <b>Buy Denpith</b><br>Ħ.<br><b>Buy Detailed</b><br><b>BILL DRIVING</b><br><b>The Company</b>                                                   | VANDING                  | <b>SHIP</b> STAR |                                   | <b>Since</b>                 | 뮨         |                                     | 副              |                    | <b>JD</b> | <b>HELM!</b><br>$\sim$ | 36    |                                  |         | 킈 |                    |              |
| <b>Build Secretary</b><br>mental<br><b>BLL Myde</b><br>\$12,998<br><b>Parties</b>                                                              | PARTIER                  | 로                | $\overline{1}$                    | mes.                         | ョ         |                                     | $\overline{a}$ |                    | 当日に       |                        | ヨロ    |                                  |         | 蕮 |                    |              |
| <b>Built personnel</b><br><b>TUTTI</b><br>ALLANE!<br><b>ELCL altampad</b><br><b>ELLI streketic</b><br><b>STATISTICS</b><br><b>Bill Imperie</b> | <b>TURES-KER</b>         | $+1.1$           |                                   | <b>Rolle</b>                 | $\bullet$ |                                     | 罰品             |                    | 日口三       |                        | $= 0$ |                                  |         | 爴 |                    |              |
| <b>WITA</b><br>드러지<br><b>Bill New</b><br><b>CALL OF</b>                                                                                        | 1940316                  | ݗ                | $-100$                            | ting.                        | 田         |                                     | 田              |                    | 重ロー       |                        | ヨロ    |                                  |         | 葑 |                    |              |
| <br><b>Light</b><br>Chevrolet Committee Committee                                                                                              | VANDIVIA<br><b>STORY</b> | $\pm$ - $\pm$    |                                   | <b>Since</b>                 | шı        |                                     | 可              |                    | $-1$      |                        | - 0   |                                  |         | 戰 |                    |              |
| Topia comments                                                                                                    |                          |                  | torialist                         |                              | ы         | <b>Honey Engine</b><br><b>Books</b> | 19.            |                    |           |                        |       |                                  |         |   |                    |              |
| <b>WATER-ARRESTS</b><br>Partition for                                                                                                    |                          |                  | <b>William Commercial</b>         |                              |           |                                     |                |                    |           |                        |       |                                  |         |   |                    |              |
| <b>Calling</b>                                                                                                    | E)                       |                  |                                   |                              |           |                                     |                |                    |           |                        |       |                                  |         |   | Presentation State |              |
|                                                                                                    |                          |                  |                                   |                              |           |                                     |                |                    |           |                        |       |                                  |         |   |                    | <b>Réser</b> |

Gambar 1.16. Latihan Membuat Table SISWA

3.Perhatikan pada *Header Name, Type dan Length*, bagian ini diisi sesuai dengan yg ada di modul ini dulu, jika sudah selesai Click tombol **Save** di bagain Kanan Bawah 4. Selanjutnya jika berhasil akan ditampilkan jendela seperti berikut:

| phpM                                                                              |                                | A CHILDREN LYD, HERRICHTEN & T. B. LEWIS                                                                            |                                                                                                    |        |                                |  |  | <b>CONTO</b> |
|-----------------------------------------------------------------------------------|--------------------------------|----------------------------------------------------------------------------------------------------|----------------------------------------------------------------------------------------------------|--------|--------------------------------|--|--|--------------|
| 奇画座                                                                               |                                | 47. Brown 34 Stratue 11 SQL 12 Search 34 Sweet, 22 Eagert 22 Sweet 11 Privileges 11 December 11 Seattles 11 Seagers |                                                                                                    |        |                                |  |  |              |
| $-29.4$                                                                           |                                | In Table Mountain - 42 National stew-                                                                               |                                                                                                    |        |                                |  |  |              |
| <b>Harant</b><br>Fashion.                                                         |                                |                                                                                                    |                                                                                                    |        |                                |  |  |              |
| 1.146                                                                             | A. Name                        | Type<br><b>Cullation</b>                                                                                            | Antiuras Hall Debuit Comments Cates Action                                                                                                    |        |                                |  |  |              |
| $-100$                                                                            |                                | [] 1 BM 3 lashaff5 usef deaded in                                                                                   | <b>ERA - Aldele - Carrier Committee</b>                                                                                                    |        | Comp @ Dig: w Man.             |  |  |              |
| $-2.50444$<br>$-1/2$ New                                                          |                                | T F MAME - caribat (9) (shirt consist to                                                                            | No. Weight                                                                                                    |        | of Grange all Doct or News     |  |  |              |
| <b>ELECTRIC</b>                                                                   |                                | G. Indiane, false (Eltering: MAMA). C. []                                                                           | He Nate                                                                                                    |        | Charge @ Drai # Most           |  |  |              |
| <b>Calcular</b>                                                                   |                                | 1. A. NOTA  increased into Loundary as                                                                              | He Alex                                                                                                    |        | - A Change and Dogs we'll have |  |  |              |
| <b>Cented</b> L.<br>Liz Viernitz                                                  | <b>11-5 MP</b>                 | varcher(12) later) seeders cl -                                                                                     | Mar Woon                                                                                                    |        | / Change @ Drac w Mont         |  |  |              |
| <b>Lakesed Lind</b>                                                               |                                |                                                                                                    |                                                                                                    |        |                                |  |  |              |
| in a reyellor.<br><b>Build Highly</b><br><b>List Conference</b><br><b>Control</b> |                                | After Bifrequerate tracket at a flackters. It Monitores a Homeler<br>EL-ANI (1 32) informati drive and              | . [] Dict if Hilf arboter [] Even of Change   \$1700   \$17000   \$17000   \$17000   \$1830 0000 interest \$100000 per action of \$17000   \$17000 \$17000 \$17000 \$17000 \$17000 \$17000 \$17000 \$17000 \$17000 \$17000 \$17000 \$17000 \$17000<br>fax: |        |                                |  |  |              |
| c. prestasko<br>Corporate<br><b>KLID TRIT</b><br>$E = 10121$<br><b>British</b>    | <b>Indexes</b> (ii)<br>Action. | Heyname Type : Dolgan Facked Column Casdinally Collabor Rall Constant                                               |                                                                                                    | $-704$ |                                |  |  |              |
|                                                                                   |                                | Commission (11) 3 course to                                                                                         |                                                                                                    |        |                                |  |  |              |
|                                                                                   | Paritium @                     |                                                                                                    |                                                                                                    |        |                                |  |  |              |

Gambar 1.17. Table SISWA Berhasil di Buat

5.Untuk memasukan data, Click Menu Insert di sebelah Atas, selanjutnya akan ditampilkan jendela seperti berikut:

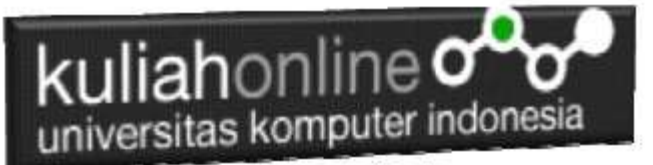

| Column Type |                                      | <b>Eunction</b> |               | Null Value     |    |
|-------------|--------------------------------------|-----------------|---------------|----------------|----|
| NIM         | varchar(10)                          |                 | w             | 10120001       |    |
|             | NAMA varchar(39)                     |                 | $\omega$      | GUNADI         |    |
|             | ALAMAT varchar(50)                   |                 | q             | JUN.MERDEKA 12 |    |
| <b>KDTA</b> | <b>LEADER CONTROL</b><br>varchar(20) |                 | $\omega$<br>ш | BANDUNG        |    |
| HP.         | varchar(12)                          |                 | w             | 60111111111    |    |
|             |                                      |                 |               |                | Go |

Gambar 1.18.Memasukan Data Kedalam Tabel Siswa

6.Click Tombol GO, selanjutnya akan ditampilkan Jendela Berikut:

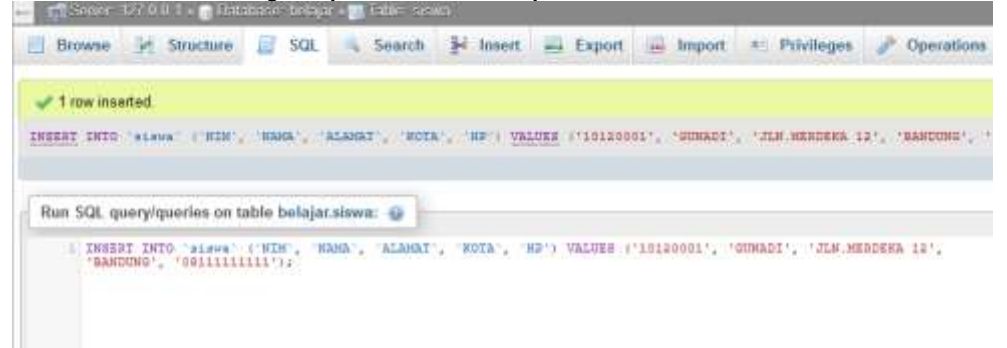

Gambar 1.19. Informasi Data Berhasil di Tambahkan

7.Click Menu Browse, untuk menampilkan hasil berikut:

| Server: 127.0.0.1 » O Database: belajar » R. Table: siswa                   |                          |                                                          |                    |                                |                              |                                     |    |        |
|-----------------------------------------------------------------------------|--------------------------|----------------------------------------------------------|--------------------|--------------------------------|------------------------------|-------------------------------------|----|--------|
| <b>Browse</b>                                                               | <b>Execute</b> Structure | Щľ                                                       | SQL & Search       |                                | <b>i</b> <sup>i</sup> Insert | $\qquad \qquad \blacksquare$ Export | ₩  | Import |
|                                                                             |                          |                                                          |                    |                                |                              |                                     |    |        |
| Showing rows 0 - 0 (1 total, Query took 0.0017 seconds.)                    |                          |                                                          |                    |                                |                              |                                     |    |        |
| LECT * FROM 'siswa'                                                         |                          |                                                          |                    |                                |                              |                                     |    |        |
|                                                                             |                          |                                                          |                    |                                |                              |                                     |    |        |
| Show all                                                                    | Number of rows:          | 25                                                       | $\checkmark$       | Filter rows: Search this table |                              |                                     |    |        |
| + Options                                                                   |                          |                                                          |                    |                                |                              |                                     |    |        |
| $\leftarrow$ T $\rightarrow$                                                | $\triangledown$          | <b>NIM</b>                                               | <b>NAMA</b>        | <b>ALAMAT</b>                  |                              | <b>KOTA</b>                         | HP |        |
| □ / Edit 了 Copy ● Delete 10120001 GUNADI JLN.MERDEKA 12 BANDUNG 08111111111 |                          |                                                          |                    |                                |                              |                                     |    |        |
|                                                                             | Check all With selected: |                                                          | $\mathscr{P}$ Edit | 子:Copy ◎ Delete                |                              | <b>国 Export</b>                     |    |        |
|                                                                             |                          | $C$ and an 4.30. $\top$ and $\top$ and $\top$ and $\top$ |                    |                                |                              |                                     |    |        |

Gambar 1.20. Tampilan Jendela Browse

8. Selanjutnya untuk memasukan Data Berikutnya, Ulangi langkah ke 5,6,7, sampai data masuk semuanya

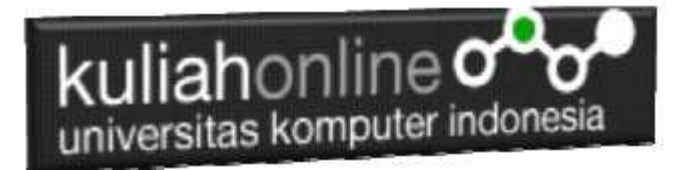

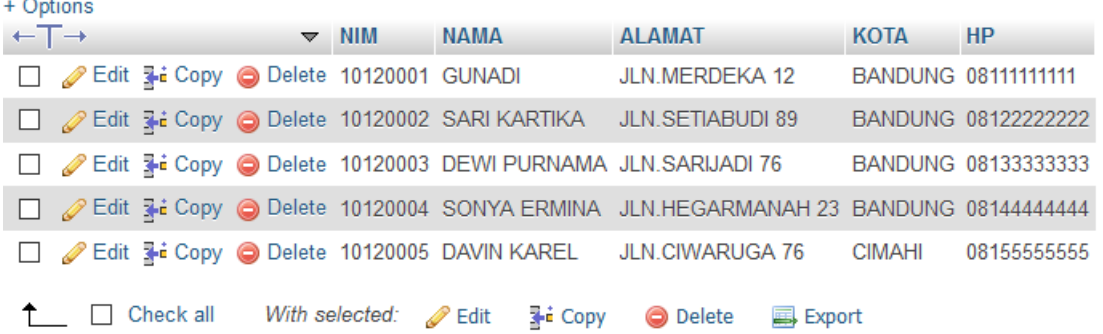

Gambar 1.21. Menampilkan Semua Data

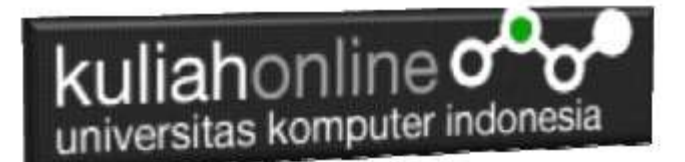

# TUGAS 1

Buat Tabel Karyawan dengan jumlah field ada 6. Lihat Gambar Berikut:

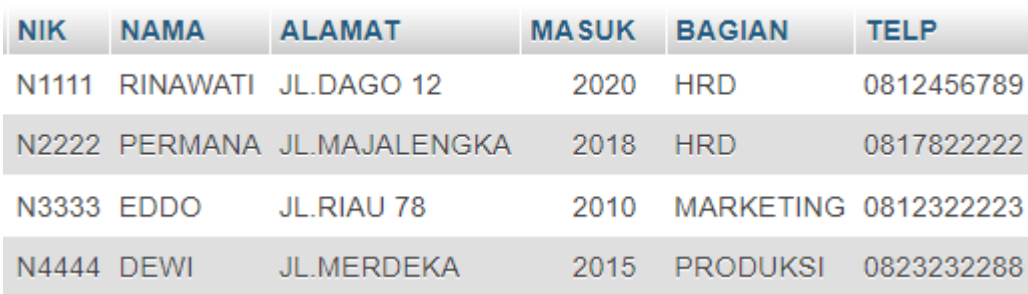

Tambahkan Data Nama Sendiri, dan sedikitnya 2 Orang data Nama Teman kedalam Tabel Karyawan di Atas.

Jika Telah Selesai , Screenshoot tampilan tersebut, kemudian Copy Paste kedalam Dokumen Microsoft Word, Simpan dengan Nama TUGAS-1-NIM-NAMA**.docs**, kemudian file tersebut upload kemenu Tugas di https://kuliahonline.unikom.ac.id

### REFERENSI:

- 1. Suryana, Taryana (2022) [Materi 7 Hapus Data Ktp](https://repository.unikom.ac.id/69409/1/Bab%207%20Delete%20data%20kependudukan%20ktp.pdf)*.* [Teaching Resource]
- 2. Suryana,Taryana (2022) *[6.edit Data Ktp.](https://repository.unikom.ac.id/69405/)* [Teaching Resource]
- 3. Suryana, Taryana (2022) [Materi 5. Pencarian Data E-ktp](https://repository.unikom.ac.id/69381/1/Materi%205.%20Cari%20Data%20Kependudukan%20ektp.pdf)*.* [Teaching Resource]
- 4. Suryana, Taryana (2022) [Memasukan Atau Menambah Data Ektp](https://repository.unikom.ac.id/69376/1/Membuat%20Program%20Untuk%20Menambah%20Data%20Kependudukan%20-%20eKTP.pdf)*.* [Teaching Resource]
- 5. Suryana, Taryana (2022) *[Membuat Form Memasukan Data Pegawai.](https://repository.unikom.ac.id/69377/)* [Teaching Resource]
- 6. Suryana, Taryana (2022) [Materi 3 Membuat Aplikasi E-ktp](https://repository.unikom.ac.id/69364/1/Membuat%20Aplikasi%20Kependudukan%20EKTP.pdf)*.* [Teaching Resource]
- 7. Suryana, Taryana (2022) *[Membuat Database.](https://repository.unikom.ac.id/69350/)* [Teaching Resource]
- 8. Suryana, Taryana (2022) *[Instalasi Xampp Untuk Belajar Pemrograman E-government.](https://repository.unikom.ac.id/69349/)* [Teaching Resource]
- 9. Suryana, Taryana (2022) *[Pengenalan E-government Dan Aplikasi Pendukung.](https://repository.unikom.ac.id/69348/)* [Teaching Resource]
- *10.* Suryana, Taryana (2022) *[Instalasi Xampp Untuk Belajar Pemrograman E-government.](https://repository.unikom.ac.id/69349/)* [Teaching Resource]
- *11.* Suryana, Taryana (2022) [Menambah Data Dan Pencarian Data Akta Perkawinan](https://repository.unikom.ac.id/68944/1/11.%20Membuat%20Program%20Untuk%20Menambah%20Data%20dan%20pencarian%20Data%20Akta%20Perkawinan.pdf)*.* [Teaching Resource]
- *12.* Suryana, Taryana (2021) [Membuat Aplikasi Integrasi Akta Perkawinan](https://repository.unikom.ac.id/68932/1/Bab%2010%20%20Membuat%20program%20Penjualan%20barang.pdf)*.* [Teaching Resource]
- *13.* Suryana, Taryana (2021) [Studi Kasus Integrasi Program Administrasi Ijin Gangguan](https://repository.unikom.ac.id/68899/1/Integrasi%20Program%20ijin%20gangguan.pdf)*.* [Teaching Resource]
- *14.* Suryana, Taryana (2021) *.*[delete Data Pada Aplikasi Ijin Gangguan Ho](https://repository.unikom.ac.id/68874/1/Delete%20data%20Pada%20Aplikasi%20Ijin%20Gangguan%20HO.pdf)*.* [Teaching Resource]
- *15.* Suryana, Taryana (2021) *Pembuatan* [Aplikasi Ijin Gangguan Ho Dengan Php Dan Mysql](https://repository.unikom.ac.id/68845/1/membuat%20aplikasi%20Untuk%20Ijin%20Gangguan%20HO.pdf)*.* [Teaching Resource]
- *16.* Suryana, Taryana; Koesheryatin (2014)[,Aplikasi Internet Menggunakan HTML, CSS & Java Script](https://books.google.co.id/books?id=Mt1MDwAAQBAJ&printsec=copyright&redir_esc=y#v=onepage&q&f=false)*, Elexmedia Komputindo, Jakarta*
- *17.* Suryana, Taryana (2021) [Pelatihan Pembuatan Website Dengan Menggunakan Html Dan](https://repository.unikom.ac.id/id/eprint/68497/)  [Dreamweaver](https://repository.unikom.ac.id/id/eprint/68497/)*.* [Teaching Resource]
- *18.* Suryana, Taryana (2010) [Membuat Web Pribadi dan Bisnis dengan HTML](https://repository.unikom.ac.id/id/eprint/4934)*., Gava Media, Jogyakarta*
- *19.* <https://www.w3schools.com/> September, 2021

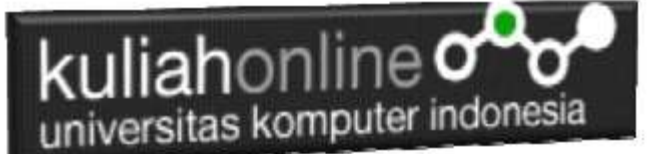

- *20.* Suryana, Taryana; Sarwono, Jonathan. [E-Commece Menggunakan PHP & MySQL,](https://scholar.google.com/citations?view_op=view_citation&hl=id&user=c5vUJXQAAAAJ&citation_for_view=c5vUJXQAAAAJ:u5HHmVD_uO8C) Graha Ilmu, Jogyakarta
- *21.* Suryana, Taryana (2021) *[Materi 1. Pengenalan Html Web Browser Dan Text Editor.](https://repository.unikom.ac.id/68767/)* [Teaching Resource]
- *22.* Suryana, Taryana (2021) *[Instalasi Xampp Untuk Pemrograman E-government.](https://repository.unikom.ac.id/68774/)* [Teaching Resource]
- *23.* Suryana, Taryana (2021) [Membuat Database Dengan Phpmyadmin](https://repository.unikom.ac.id/68798/)*.* [Teaching Resource]
- *24.* Suryana, Taryana (2021) *[Fungsi Logika Dalam Pemrograman Php Dan Mysql.](https://repository.unikom.ac.id/68842/)* [Teaching Resource]
- *25.* Suryana, Taryana (2021) [Berbagai Macam Operator Dalam Php Dan Mysql](https://repository.unikom.ac.id/68814/1/Operator%20dalam%20pemrograman%20php%20dan%20mysql.pdf)*.* [Teaching Resource]
- *26.* Suryana, Taryana (2021) [Membuat Aplikasi Kependudukan](https://repository.unikom.ac.id/68815/1/membuat%20aplikasi%20kependudukan.pdf)*.* [Teaching Resource]
- *27.* Suryana, Taryana; Koesheryatin (2014)[,Aplikasi Internet Menggunakan HTML, CSS & Java Script](https://books.google.co.id/books?id=Mt1MDwAAQBAJ&printsec=copyright&redir_esc=y#v=onepage&q&f=false)*, Elexmedia Komputindo, Jakarta*
- *28.* Suryana, Taryana (2021) [Pelatihan Pembuatan Website Dengan Menggunakan Html Dan](https://repository.unikom.ac.id/id/eprint/68497/)  [Dreamweaver](https://repository.unikom.ac.id/id/eprint/68497/)*.* [Teaching Resource]
- *29.* Suryana, Taryana (2010) [Membuat Web Pribadi dan Bisnis dengan HTML](https://repository.unikom.ac.id/id/eprint/4934)*., Gava Media, Jogyakarta*
- *30.* <https://www.w3schools.com/>September, 2021
- *31.* Suryana, Taryana; Sarwono, Jonathan. [E-Commece Menggunakan PHP & MySQL,](https://scholar.google.com/citations?view_op=view_citation&hl=id&user=c5vUJXQAAAAJ&citation_for_view=c5vUJXQAAAAJ:u5HHmVD_uO8C) Graha Ilmu, Jogyakarta
- *32.* Suryana, Taryana (2021) *[Materi 1. Pengenalan Html Web Browser Dan Text Editor.](https://repository.unikom.ac.id/68767/)* [Teaching Resource]
- *33.* Suryana, Taryana (2021) *[Instalasi Xampp Untuk Pemrograman E-government.](https://repository.unikom.ac.id/68774/)* [Teaching Resource]
- *34.* Suryana, Taryana (2021) [Membuat Database Dengan Phpmyadmin](https://repository.unikom.ac.id/68798/)*.* [Teaching Resource]
- *35.* Suryana, Taryana (2021) [Instalasi Xampp Untuk Pemrograman E-commerce](https://repository.unikom.ac.id/68773/1/Instalasi%20xampp%20untuk%20menjalankan%20apache%20Webserver%20Database%20MySQL%20dan%20PHP.pdf)*.* [Teaching Resource]
- *36.* Suryana, Taryana (2021) [Pengenalan E-commerce](https://repository.unikom.ac.id/68775/1/Komputer%20Aplikasi%20E-Commerce%20-Taryana-suryana.pdf)*.* [Teaching Resource]
- *37.* Suryana, Taryana (2021) [Membuat Database](https://repository.unikom.ac.id/68799/1/Membuat%20Database%20Dengan%20Menggunakan%20PHPMYADMIN.pdf)*.* [Teaching Resource]
- *38.* Suryana, Taryana, [e-COMMERCE MENGUNAKAN PHP DAN MYSQL,](https://scholar.google.com/citations?view_op=view_citation&hl=id&user=c5vUJXQAAAAJ&citation_for_view=c5vUJXQAAAAJ:u5HHmVD_uO8C) Graha Ilmu, Jogyakarta
- *39.* <http://www.grahailmu.co.id/previewpdf/978-979-756-182-6-231.pdf>